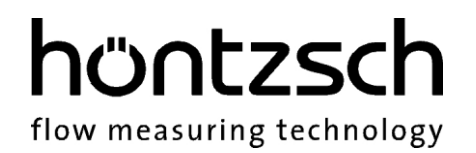

# **Bedienungsanleitung**

# **U10b**

**Softwarestand ab 1.01**

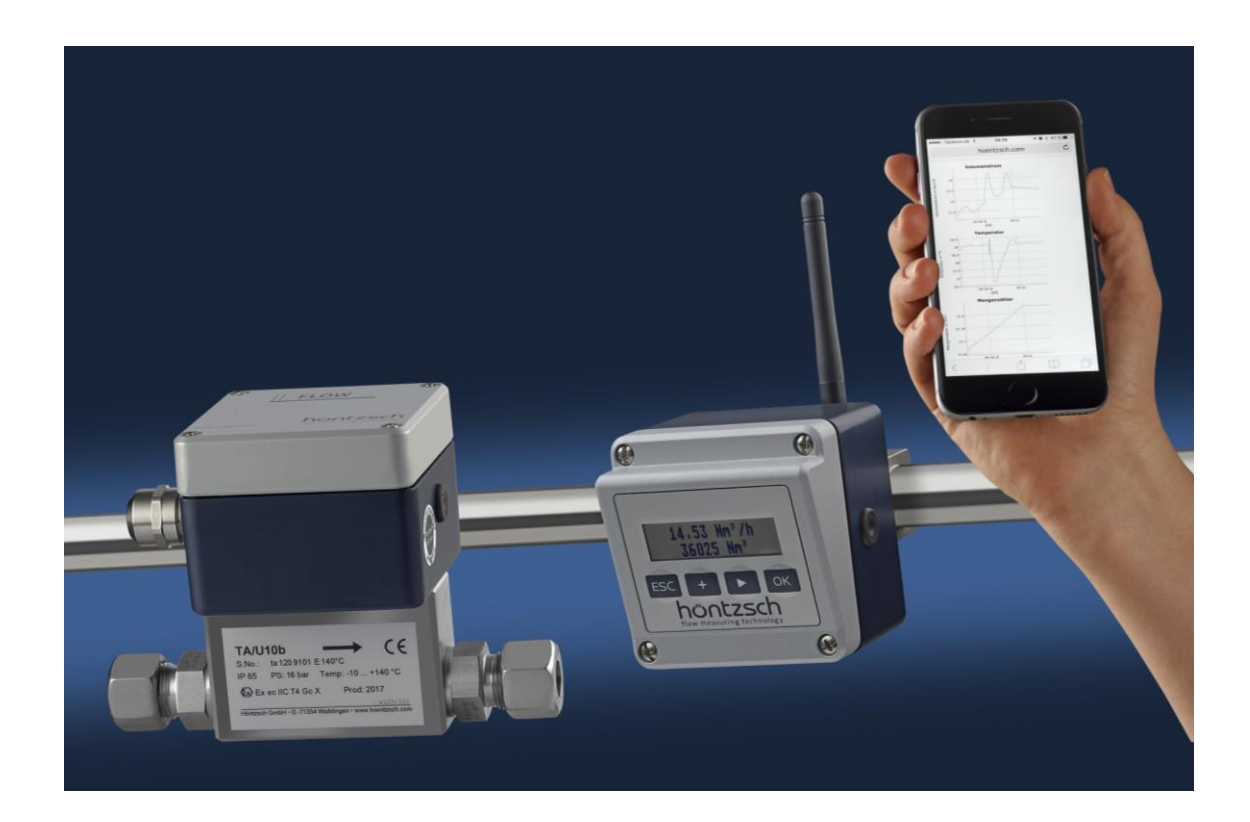

**Thermischer Durchflusssensor mit zwei parametrierbaren Analogausgängen optional mit Display/Tastatur und WiFi-Modul**

## **Inhaltsverzeichnis**

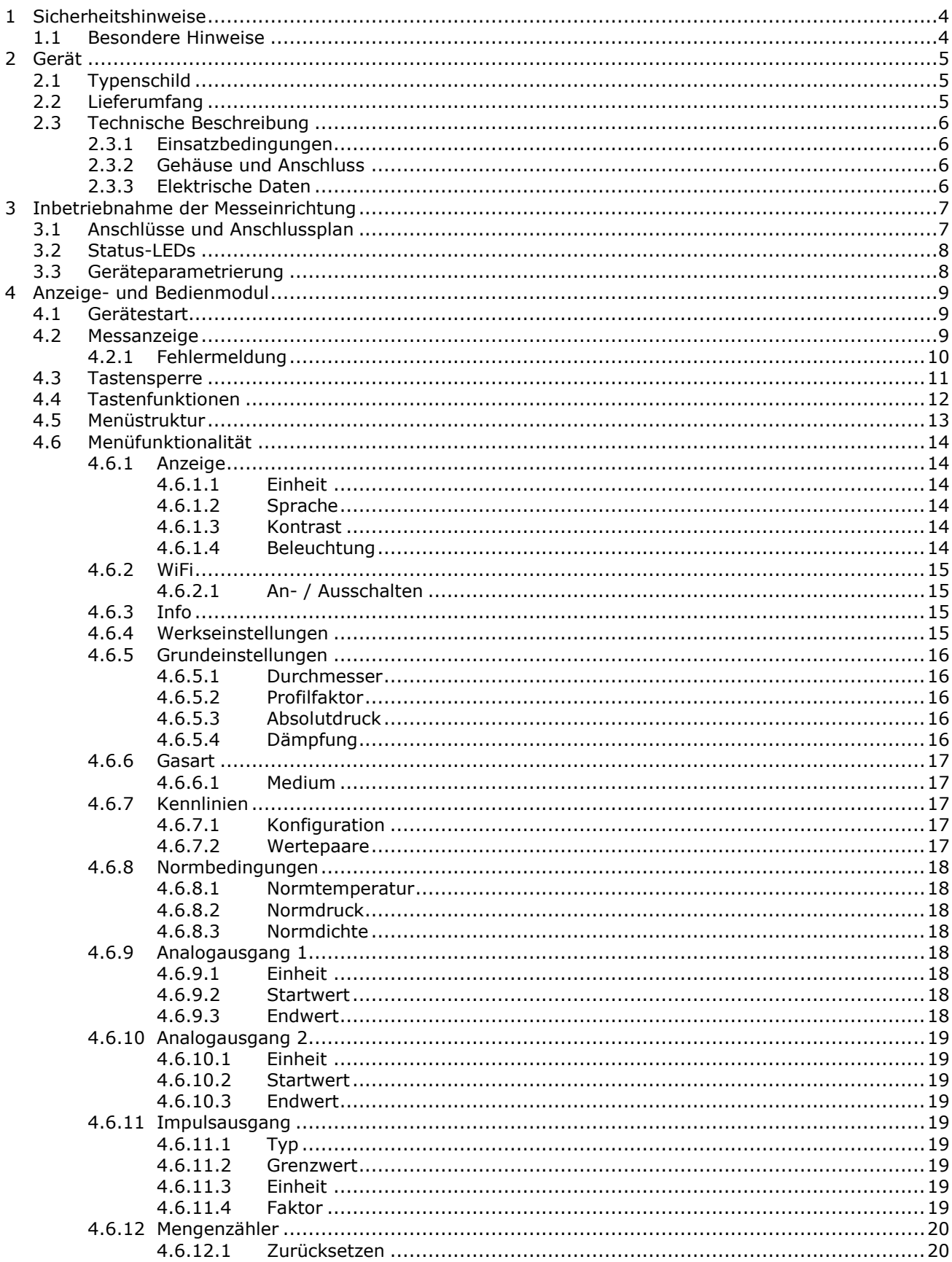

flow measuring technology

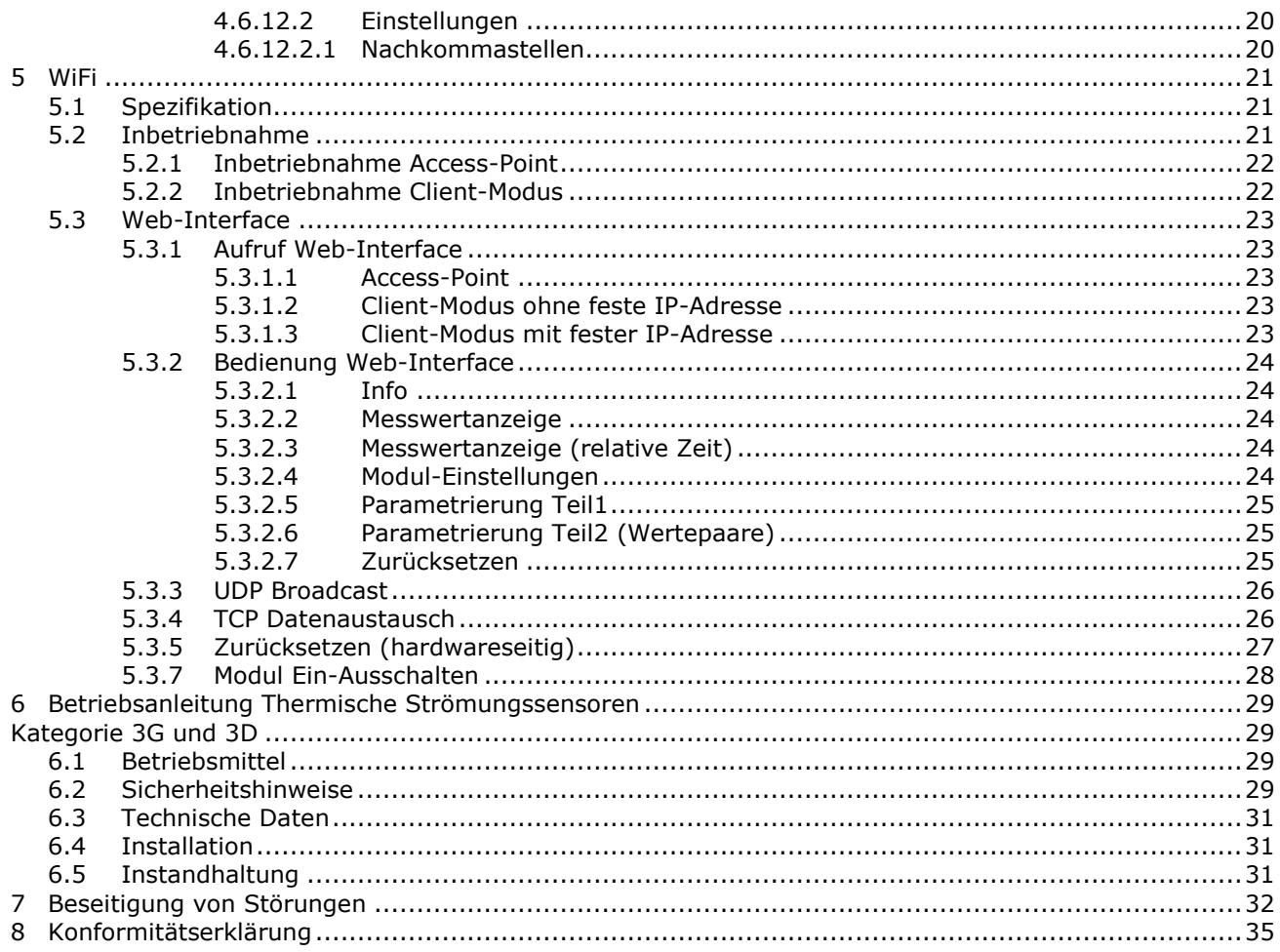

flow measuring technology

![](_page_3_Picture_2.jpeg)

## <span id="page-3-0"></span>**1 Sicherheitshinweise**

#### **Lebens-, Verletzungsgefahr und Verursachung von Sachschäden.**

Bedienungsanleitung vor erster Inbetriebnahme sorgfältig lesen.

Allgemeine Sicherheitshinweise und auch die in anderen Kapiteln der Bedienungsanleitung eingefügten Sicherheitshinweise beachten.

Es bestehen Gefahren:

- bei Nichtbeachtung der Bedienungsanleitung und der Sicherheitshinweise
- bei Veränderungen im Gerät durch den Kunden
- bei Betrieb des Geräts außerhalb der für dieses Gerät spezifizierten Betriebsbedingungen
- bei Betrieb der Sensoren außerhalb der für diese Sensoren spezifizierten Betriebsbedingungen
- bei Verwendung von nichtgeeigneten Stromversorgungen und Peripheriegeräten
- bei nicht bestimmungsgemäßem Gebrauch des Gerätes

Gefahr bei Einbau der Sensoren in druckbeaufschlagten Rohrleitungen:

- Sensoren für den Einsatz in druckbeaufschlagten Rohrleitungen dürfen nur in drucklosem Zustand ein- oder ausgebaut werden. Nichtbeachtung kann schwere körperliche Verletzungen zur Folge haben.
- Bei Ein- oder Ausbau unter Druck müssen entsprechende Schutzeinrichtungen verwendet werden, z.B. Kugelhahn und Sondenführungsteile mit Kettensicherung oder Spindelsondenführungsteile.

![](_page_3_Picture_17.jpeg)

### <span id="page-3-1"></span>**1.1 Besondere Hinweise**

- Beim Anschluss von Netzadaptern ist auf die Netzspannung zu achten
- Beim Betrieb im Freien ist sicherzustellen, dass der Gehäusedeckel und die Leitungsdurchführung am Gehäuse fest verschraubt sind, da sonst die Schutzart IP65 nicht gewährleistet ist.

![](_page_4_Picture_0.jpeg)

## <span id="page-4-0"></span>**2 Gerät**

## <span id="page-4-1"></span>**2.1 Typenschild**

Das folgende Typenschild befindet sich auf dem Gerätegehäuse:

![](_page_4_Picture_77.jpeg)

## <span id="page-4-2"></span>**2.2 Lieferumfang**

- Strömungssensor U10b, optional mit Display/Tastatur und WiFi-Modul
- Bedienungsanleitung U10b, Datenblatt TA-Sensor

Bitte kontrollieren Sie den Lieferumfang gemäß der Auflistung im Lieferschein/Technischen Blatt.

flow measuring technology

## <span id="page-5-0"></span>**2.3 Technische Beschreibung**

#### <span id="page-5-1"></span>**2.3.1 Einsatzbedingungen**

![](_page_5_Picture_253.jpeg)

#### <span id="page-5-2"></span>**2.3.2 Gehäuse und Anschluss**

![](_page_5_Picture_254.jpeg)

Gehäusematerial : Aluminium, pulverbeschichtet

Anschluss : Kabelverschraubung M16, für Kabel mit einem Außendurchmesser von 5 … 9 mm; die Kabelverschraubung ist mit einem Drehmoment von 4 Nm zu schließen. Anschlussklemmen für Adern mit Querschnitt 0,2 … 1,5 mm², AWG 24 bis 16. Aderendhülsen verwenden. Abisolierungen dürfen nach der Installation nicht mehr sichtbar sein. Anschlusskabel Temperaturbereich -25 … +80 °C. Erdungsklemme für Querschnitte von 1,5 … 6 mm². Kabelschuh verwenden. Das Drehmoment für die Befestigung an der Erdungsklemme muss 2 … 3 Nm betragen.

WiFi-Antenne (optional) : Die WiFi-Antenne darf nur von Hand angezogen werden. Zur Montage darf kein Werkzeug verwendet werden.

#### <span id="page-5-3"></span>**2.3.3 Elektrische Daten**

![](_page_5_Picture_255.jpeg)

## <span id="page-6-0"></span>**3 Inbetriebnahme der Messeinrichtung**

Für das Errichten und den Betrieb der Messanlage sind die jeweils gültigen nationalen Vorschriften für Errichtung und Betrieb elektrischer Anlagen, sowie die allgemeinen Regeln der Technik und diese Bedienungsanleitung maßgebend.

### <span id="page-6-1"></span>**3.1 Anschlüsse und Anschlussplan**

![](_page_6_Figure_4.jpeg)

![](_page_6_Picture_112.jpeg)

## <span id="page-7-0"></span>**3.2 Status-LEDs**

Das Gerät verfügt über zwei Status-LEDs, welche den Zustand des Gerätes unabhängig des optional erhältlichen Displays oder WiFi-Moduls zeigen.

![](_page_7_Figure_3.jpeg)

- LED 1: Zeigt die korrekte Polarität der Spannungsversorgung an.
- LED 2: Diese LED leuchtet dauerhaft wenn keine Strömungsgeschwindigkeit gemessen wird (0 Nm/s). Sobald die Strömungsgeschwindigkeit größer 0 Nm/s ist, blinkt die LED im Sekundenrythmus. Im Fehlerfall blinkt die LED alle 300 ms oder leuchtet nicht. Weitere Details zur Fehlerbehebung finden Sie im Kapitel [7.](#page-31-0)

Die Beschreibung zu den LEDs auf dem WiFi-Modul finden sie im Kapitel [5.3.6.](#page-27-1)

## <span id="page-7-1"></span>**3.3 Geräteparametrierung**

Die Parametrierung des Gerätes kann über das optionale Anzeige- und Bedienmodul (siehe Kapitel [4\)](#page-8-0) oder über das ebenfalls optional erhältliche WiFi-Modul (siehe Kapitel [4.6.2\)](#page-14-0) erfolgen.

## <span id="page-8-0"></span>**4 Anzeige- und Bedienmodul**

Für das Gerät ist optional ein Anzeige- und Bedienmodul erhältlich. Die in diesem Kapitel beschriebene Funktionalität bezieht sich auf Geräte mit dieser Ausstattung.

#### <span id="page-8-1"></span>**4.1 Gerätestart**

Bei Start des Gerätes werden nach der Anzeige des Firmenlogos der Gerätename und die Versionsnummer, sowie das Erstelldatum der Firmware angezeigt.

![](_page_8_Picture_5.jpeg)

Anschließend ist das Gerät betriebsbereit und wechselt zur Messanzeige.

#### <span id="page-8-2"></span>**4.2 Messanzeige**

Für die Anzeige der Messwerte stehen verschiedene Modi zur Verfügung, welche in der regulären Messanzeige (Menü nicht geöffnet) mit Hilfe der ► - Taste durchgeschaltet werden können.

- Textanzeige zweizeilig

![](_page_8_Picture_10.jpeg)

Zeile 1: Aktueller Momentanwert - Volumentrom/Massenstrom/Strömungsgeschwindigkeit Zeile 2: Aktueller Stand des Mengenzählers

- Textanzeige dreizeilig

![](_page_8_Picture_13.jpeg)

Zeile 1: Aktueller Momentanwert - Volumentrom/Massenstrom/Strömungsgeschwindigkeit Zeile 2: Aktuelle Temperatur

Zeile 3: Aktueller Stand des Mengenzählers

- Grafische Durchflussansicht

![](_page_9_Picture_2.jpeg)

In dieser Anzeige wird als Überschrift der aktuelle Messwert ausgegeben und in der grafischen Übersicht die Messwerte der letzten 10 Sekunden dargestellt. Die Messwerte laufen dabei von rechts nach links, der älteste Wert befindet sich also am linken Rand der Grafik.

- Grafische Temperaturansicht

![](_page_9_Picture_5.jpeg)

In dieser Anzeige wird als Überschrift die aktuelle Temperatur ausgegeben und in der grafischen Übersicht die Temperaturmesswerte der letzten 10 Sekunden dargestellt. Die Werte laufen dabei von rechts nach links, der älteste Wert befindet sich also am linken Rand der Grafik.

- Gerätestatus

![](_page_9_Figure_8.jpeg)

- Zeile 1: Status des Gerätes
- Zeile 2: Laufzeit des Gerätes (im Bild: Gerät ist seit 0 Tagen, 1 Stunde, 12 Minuten, 53 Sekunden in Betrieb)
- Zeile 3: Zeitpunkt des zuletzt ausgegebenen Impulses/Grenzwerts bezogen auf die Laufzeit des Gerätes (im Bild: zum Zeitpunkt 0 Tage, 1 Stunde, 11 Minuten, 05 Sekunden nach Start des Geräts)

#### <span id="page-9-0"></span>**4.2.1 Fehlermeldung**

Tritt ein Fehlerfall auf, so wird entweder direkt der entsprechende Fehlercode (siehe Kapitel [7\)](#page-31-0) oder eine Beschreibung des Fehlers angezeigt. In diesem Fall finden sie den Fehlercode wie bei Kapitel [4.6.3](#page-14-2) beschrieben unter *Menü -> Gerät -> Info*.

### <span id="page-10-0"></span>**4.3 Tastensperre**

Um eine versehentliche Eingabe über die Tastatur zu vermeiden, kann bei geschlossenem Menü die Tastensperre aktiviert werden. Hierzu muss die ► - und OK-Taste gleichzeitig gedrückt und für mehr als drei Sekunden gehalten werden. Das Einschalten der Tastensperre wird daraufhin mit einer Meldung im Display quittiert. Die Tastensperre lässt sich auf gleiche Weise wieder aufheben.

Neben der softwareseitigen Sperrung der Tasten gibt es auch noch eine Hardwarelösung. Nach dem Öffnen des Gehäusedeckels finden Sie auf der leicht zugänglichen Platine im Gehäusedeckel den Jumper mit der Bezeichnung "Keypad Lock" für die komplette Deaktivierung der Tasten. Ist dieser gesteckt, ist eine Bedienung per Tastatur möglich. Ist dieser nicht gesteckt, ist die Tastaturfunktion deaktiviert.

![](_page_10_Picture_4.jpeg)

flow measuring technology

### <span id="page-11-0"></span>**4.4 Tastenfunktionen**

#### **OK - Taste**

- Öffnen des Menüs
- Menüpunkt auswählen
- Einstellungen bearbeiten
- Geänderte Werte speichern
- Meldungen bestätigen

#### **► - Taste**

- Messanzeige wechseln
- Nächsten Menüpunkt wählen
- Nächste Textstelle wählen
- Auswahl ändern
- Parameter ändern

#### **+ - Taste**

- Parameter ändern

#### **ESC - Taste**

- Eine Menüebene nach oben
- Änderung verwerfen

#### **OK - und ► - Taste**

- 3 Sekunden drücken für An- und Ausschalten der Tastatursperre

In den nachfolgenden Beispielen wird die jeweilige Funktion eingehend beschrieben.

#### **Beispiele für Tastenfunktionen in den Menüs:**

#### **Menü-Auswahllisten:**

Mit der Taste "►" in der Liste nach unten. Das jeweils ausgewählte Element wird markiert dargestellt. Mit "ESC" eine Menüebene höher (zurück). Mit "OK" eine Menüebene tiefer (vorwärts) = Auswählen.

#### **Parameterwert-Auswahlfenster:**

Mit der Taste "+" oder "►" wird die Auswahl geändert. Das jeweils ausgewählte Element blinkt (hier "Impuls") Mit "OK" speichern und zurück zur Auswahlliste Mit "ESC" zurück zur Auswahlliste ohne Speichern

#### **Parameterwert-Zahleneinstellung bzw. freie Textfelder:**

Mit "+" jeweils Veränderung der Zahlen- bzw. Textstelle; die jeweils ausgewählte und editierbare Stelle blinkt (hier "1") Mit "►" jeweils um eine Zahlen- bzw. Textstelle nach rechts. Mit "Ok" speichern und zurück zur Auswahlliste. Mit "ESC" zurück zur Auswahlliste ohne Speichern

Gerät Messeinstellungen Impulsausgang Mengenzähler

![](_page_11_Picture_31.jpeg)

![](_page_11_Picture_32.jpeg)

![](_page_11_Picture_33.jpeg)

### <span id="page-12-0"></span>**4.5 Menüstruktur**

![](_page_12_Figure_2.jpeg)

flow measuring technology

### <span id="page-13-0"></span>**4.6 Menüfunktionalität**

#### **Geräteeinstellungen:**

#### <span id="page-13-1"></span>**4.6.1 Anzeige**

*Menü -> Gerät -> Anzeige*

### <span id="page-13-2"></span>**4.6.1.1 Einheit**

Auswahl der Einheit für die LCD Anzeige und die Anzeige via WiFi-Modul

![](_page_13_Picture_241.jpeg)

#### <span id="page-13-3"></span>**4.6.1.2 Sprache**

Auswahl der Dialogsprache **Deutsch** oder **Englisch**.

#### <span id="page-13-4"></span>**4.6.1.3 Kontrast**

In sechs Stufen (0-5) einstellbarer Kontrast des Displays

#### <span id="page-13-5"></span>**4.6.1.4 Beleuchtung**

In fünf Stufen (0 %, 25 %, 50 %, 75 % und 100 %) einstellbare Hintergrundbeleuchtung des Displays

# WiFi-Modul verfügbar

<span id="page-14-4"></span>**4.6.2.1 An- / Ausschalten**

Auswahl: **WiFi:** = **An** oder **Aus**

<span id="page-14-0"></span>**4.6.2 WiFi**

<span id="page-14-2"></span>**4.6.3 Info**  *Menü -> Gerät -> Info*

<span id="page-14-1"></span> *Menü -> Gerät -> WiFi*

Informationen zum Gerät in Form von Gerätebezeichnung, Seriennummer, Version der Geräte-Firmware und Status zum Gerätezustand.

Aktivierung oder Deaktivierung des optional erhältlichen WiFi-Moduls. Hinweis: Dieser Menüpunkt ist nur bei Geräten mit optional bestücktem

flow measuring technology

höntzscl

Im Fehlerfall wird als Status der Fehlercode entsprechend Kapitel [7](#page-31-0) angezeigt.

## <span id="page-14-3"></span>**4.6.4 Werkseinstellungen**

 *Menü -> Gerät -> Werkseinstellungen*

Das Gerät wird nach einer separaten Bestätigung auf die Werkseinstellungen zurückgesetzt. Alle nach der Auslieferung des Gerätes geänderten Einstellungen gehen dabei verloren. Die Werkseinstellungen sind auf die in den Lieferpapieren dokumentierten Werte voreingestellt. Wenn in

den Lieferpapieren eine spezielle Messaufgabe definiert ist, sind diese Werte dabei kundenspezifisch bzw. anwendungsspezifisch berücksichtigt.

Vor der Rücksetzung auf Werkseinstellungen kommt noch einmal die Sicherheitsabfrage:

#### **Werkseinstellung wiederherstellen?**

welche mit "OK" bestätigt werden muss. Abbruch ist mit der Taste "ESC" möglich.

flow measuring technology

#### **Messeinstellungen:**

#### <span id="page-15-0"></span>**4.6.5 Grundeinstellungen**

 *Menü -> Messeinstellungen -> Grundeinstellungen*

#### <span id="page-15-1"></span>**4.6.5.1 Durchmesser**

**di/mm:** Eingabe des Innendurchmessers di mit der Einheit mm im Bereich von 0,1 mm - 9999,9 mm.

#### <span id="page-15-2"></span>**4.6.5.2 Profilfaktor**

Der Profilfaktor PF beschreibt das Verhältnis von mittlerer Strömungsgeschwindigkeit im Messquerschnitt und der vom Sensor gemessenen Strömungsgeschwindigkeit. Voraussetzung sind rohrmittige Sensorpositionierung, drallfreie Zuströmung und ausreichend dimensionierte Ein- und Auslaufstrecke. (siehe dazu auch Dokumente Nr. U232 und U234)

Für die Thermischen Strömungssensoren TA10 sind in Abhängigkeit des Rohrdurchmessers folgende Profilfaktoren PF einzustellen:

![](_page_15_Picture_183.jpeg)

Für Messungen im größeren Freistrahl sowie in größeren Kanälen oder Messrohren ergibt sich mit dem Profilfaktor PF = 1,000 die örtliche/punktuelle Geschwindigkeit.

<span id="page-15-3"></span>Bei Messrohren TA Di…, die mit Wertepaaren kalibriert sind, ist immer der Profilfaktor PF = 1,000 einzustellen!

#### **4.6.5.3 Absolutdruck**

**Max. Druck/hPa:** Eingabe des Betriebsdrucks in hPa als Absolutdruck zur Nullpunktkorrektur.

#### <span id="page-15-4"></span>**4.6.5.4 Dämpfung**

Die hier eingestellte Dämpfung wirkt auf die Messwertanzeige und den Wert des Analogausgangs.

**Dämpfung/s:** Eingabe der Dämpfungszeit von 01 bis 99 Sekunden

Beispiel 10 Sekunden: Es wird nach jeder Sekunde der arithmetische Mittelwert aus den letzten 10 Sekunden gebildet.

#### <span id="page-16-0"></span>**4.6.6 Gasart**

*Menü -> Messeinstellungen -> Gasart*

Anzeigen und Ändern des verwendeten Mediums und der damit verbundenen Wertepaar-Kennlinie (siehe Kapitel [4.6.7\)](#page-16-2).

flow measuring technology

hüntzscl

#### <span id="page-16-1"></span>**4.6.6.1 Medium**

Hier kann zwischen verschiedenen Gasen gewählt und der Sensor so mit verschiedenen Kennlinien betrieben werden.

Auswahl: **Luft**

**Stickstoff (N2) Argon (Ar) Methan (CH4) Propan (C3H8) Butan (C4H10) Kohlendioxid (CO2) Deponiegas (ca. 40% CH4) Helium (He) Wasserstoff (H2) Sauerstoff (O2) Custom 1** = Auswahl nur nach Sonderkalibrierung möglich (Details siehe technisches Blatt des Sensors) **Custom 2** = Auswahl nur nach Sonderkalibrierung möglich (Details siehe technisches Blatt des Sensors)

#### <span id="page-16-2"></span>**4.6.7 Kennlinien**

*Menü -> Messeinstellungen -> Kennlinien*

Anzeigen und Ändern der mit dem Medium verknüpften Gas-Kennlinie.

#### <span id="page-16-3"></span>**4.6.7.1 Konfiguration**

**Anzahl:** Eingabe der Anzahl der Wertepaare (minimal 2, maximal 30) für die Verarbeitung und für die Anzeige bei der Eingabe der Wertepaar-Kennlinie (siehe Kapitel [4.6.7.2\)](#page-16-4).

#### <span id="page-16-4"></span>**4.6.7.2 Wertepaare**

Änderung der Wertepaar-Kennlinie, welche aus mehreren Wertepaaren (Änderung der Anzahl siehe Kapitel [4.6.7.1\)](#page-16-3) besteht. Ein Wertepaar besteht immer aus einem Geschwindigkeitswert in m/s und einem Frequenzwert in Hz.

Bedingung: Die Wertepaare müssen stetig ansteigend sein, d.h der nächste Geschwindigkeits- und Frequenzwert muss immer größer sein als der Vorhergehende.

Beispiel für Anzahl = 03 01:000.50m/s, 06000Hz 02:010.00m/s, 08350Hz 03:040.00m/s, 12770Hz

Ist der Frequenzmesswert größer als im letzten Wertepaar, so wird der Geschwindigkeitswert mittels Extrapolation berechnet. Das bedeutet aber, dass die Messunsicherheit ansteigt, da dieser Wert dann außerhalb des kalibrierten Bereichs liegt.

flow measuring technology

#### <span id="page-17-0"></span>**4.6.8 Normbedingungen**

*Menü -> Messeinstellungen -> Normbedingungen*

Für Höntzsch sind die Normbedingungen 294,2 K (+21 °C / +70 °F) und 1014 hPa (14,7 psia). Über die nachfolgenden Parameter Normtemperatur und Normdruck kann jede beliebige Normbasis eingestellt werden.

#### <span id="page-17-1"></span>**4.6.8.1 Normtemperatur**

**N-Temp/K:** Eingabe der Normtemperatur in Kelvin

#### <span id="page-17-2"></span>**4.6.8.2 Normdruck**

**N-Druck/hPa:** Eingabe des Normdrucks in Hektopascal

#### <span id="page-17-3"></span>**4.6.8.3 Normdichte**

**N-Dichte/kg/m³:** Eingabe der Normdichte zur eingestellten Normbasis in kg/m³ für die Berechnung des Massenstroms.

#### **Ausgänge:**

<span id="page-17-4"></span>**4.6.9 Analogausgang 1**

 *Menü -> Ausgänge -> Analogausgang 1*

Einstellungen für den Analogausgang 1 (4 … 20 mA)

#### <span id="page-17-5"></span>**4.6.9.1 Einheit**

Einheit für den Start- und Endwert des Analogausgangs

Auswahl: **Nl/s Nl/min Nl/h Nm³/s Nm³/min Nm³/h kg/h Nm/s Nft/min Ncfm °C °F**

#### <span id="page-17-6"></span>**4.6.9.2 Startwert**

Startwert des Analogausgangs in der gewählten Einheit

#### <span id="page-17-7"></span>**4.6.9.3 Endwert**

Endwert des Analogausgangs in der gewählten Einheit

#### <span id="page-18-0"></span>**4.6.10 Analogausgang 2**

 *Menü -> Ausgänge -> Analogausgang 2*

Einstellungen für den Analogausgang 2 (4 … 20 mA)

#### <span id="page-18-1"></span>**4.6.10.1 Einheit**

Einheit für den Start- und Endwert des Analogausgangs

Auswahl: **Nl/s Nl/min Nl/h Nm³/s Nm³/min Nm³/h kg/h Nm/s Nft/min Ncfm °C °F**

#### <span id="page-18-2"></span>**4.6.10.2 Startwert**

Startwert des Analogausgangs in der gewählten Einheit

#### <span id="page-18-3"></span>**4.6.10.3 Endwert**

Endwert des Analogausgangs in der gewählten Einheit

#### <span id="page-18-4"></span>**4.6.11 Impulsausgang**

 *Menü -> Ausgänge -> Impulsausgang*

Einstellungen für den Impulsausgang

#### <span id="page-18-5"></span>**4.6.11.1 Typ**

Umschaltung des Typs zwischen Grenzwert und Impuls Auswahl: **Grenzwert Impuls**

#### <span id="page-18-6"></span>**4.6.11.2 Grenzwert**

Sofern beim Typ des Impulsausgangs "Grenzwert" gewählt wurde, kann hier der Grenzwert in Nm/s angegeben werden. (mittlere Strömungsgeschwindigkeit)

#### <span id="page-18-7"></span>**4.6.11.3 Einheit**

Sofern beim Typ des Impulsausgangs "Impuls" gewählt wurde, kann hier die Einheit der Impulse definiert werden.

#### <span id="page-18-8"></span>**4.6.11.4 Faktor**

Sofern beim Typ des Impulsausgangs "Impuls" gewählt wurde, kann hier der Faktor des Impulsausgangs eingestellt werden.

Beispiel Einheit Nm<sup>3</sup> und Faktor 100: Der Impulsausgang gibt pro 100 Nm<sup>3</sup> einen Impuls aus.

flow measuring technology

hüntzscl

flow measuring technology

#### <span id="page-19-0"></span>**4.6.12 Mengenzähler**

*Menü -> Mengenzähler*

Einstellungen für den Mengenzähler

#### <span id="page-19-1"></span>**4.6.12.1 Zurücksetzen**

Setzt den Mengenzähler nach einer Sicherheitsabfrage auf 0 zurück.

#### <span id="page-19-2"></span>**4.6.12.2 Einstellungen**

Einstellungen des Mengenzählers

#### <span id="page-19-3"></span>**4.6.12.2.1 Nachkommastellen**

Hier kann die Anzahl der in der Anzeige sichtbaren Nachkommastellen für den Mengenzähler und den M-Bus im Bereich von 0-3 eingestellt werden.

## <span id="page-20-0"></span>**5 WiFi**

Für das Gerät ist optional ein WiFi-Modul erhältlich. Die in diesem Kapitel beschriebene Funktionalität bezieht sich auf Geräte mit dieser Ausstattung.

flow measuring technology

hüntzscl

Über WiFi kann mit jedem internetfähigen Gerät auf das Messgerät zugegriffen, die Messdaten kontrolliert und übertragen, sowie die Geräteeinstellungen verändert werden.

### <span id="page-20-1"></span>**5.1 Spezifikation**

Antenne: 2.15 dBi. Antenne nur mit gleichem Typ ersetzen. Stellen Sie sicher, dass im Betrieb ein Abstand von mindestens 20 cm aller Personen zur Antenne gewährleistet ist.

Standard: IEEE 802.11b/g/n Frequenz: 2,4 GHz (2412~2472 MHz).

#### <span id="page-20-2"></span>**5.2 Inbetriebnahme**

Das Einrichten des Wi-Fi-Moduls ist unmittelbar nach Anschluss des Gerätes durchzuführen, da das voreingestellte Passwort aus Sicherheitsgründen zeitnah geändert werden sollte.

Bei der Inbetriebnahme des Gerätes generiert das Gerät ein autarkes Drahtlosnetzwerk mit einer SSID in der folgenden Form:

![](_page_20_Picture_221.jpeg)

XXXXX wird hierbei durch die Seriennummer des jeweiligen Gerätes ersetzt.

Öffnen Sie die Einstellungen für Drahtlosnetzwerke auf Ihrem PC, Mac, Smartphone, Tablet oder anderem internetfähigen Gerät und verbinden Sie sich mit dem Hotspot.

Das voreingestellte Passwort des Konfigurations-Access-Points lautet "U10b SNRxxxxx", wobei xxxxx der 5-stelligen Seriennummer entspricht.

Wenn die Verbindung hergestellt ist, starten Sie Ihren Browser und tragen sie "u10b.com" oder

"192.168.0.1" in die Adresszeile ein, um zur Konfigurationsseite des Gerätes zu gelangen. Wählen Sie zunächst eine der verfügbaren Sprachen aus. Anschließend gelangen Sie zur WiFi-Modul-Konfiguration.

![](_page_20_Picture_222.jpeg)

Auf die einzelnen Punkte wird im Folgenden näher eingegangen:

#### **Login und Passwort:**

Bitte überschreiben Sie den Login und das dazugehörige Passwort. Diese dienen dazu, Funktionen wie z.B. das Ändern von Geräteparametern und das Zurücksetzen auf Werkseinstellungen vor unbefugtem Zugriff zu schützen.

#### **Parameter passwortgeschützt:**

Hier kann gewählt werden, ob die Änderung der Parameter des Durchflusssensors mit oder ohne Passwort erfolgen darf.

#### **Aktiviere Client-Modus:**

Wählen Sie diese Option, wenn das Gerät in ein bestehendes Drahtlosnetzwerk eingebunden werden soll. Bei Wahl dieser Option sind die Kapitel [5.2.1](#page-21-0) und [5.3.1.1](#page-22-2) irrelevant.

#### **Aktiviere Access-Point:**

Wählen Sie diese Option, wenn das Gerät einen eigenständigen lokalen Hotspot generieren soll. Bei Wahl dieser Option sind die Kapitel [5.2.2,](#page-21-1) [5.3.1.2](#page-22-3) und [5.3.1.3](#page-22-4) irrelevant.

#### **Access-Point PW:**

Passwort zum Schutz des Access-Points, Info-Access-Points bzw. Konfigurations-Access-Points. Das Passwort muss aus Sicherheitsgründen bei der Inbetriebnahme geändert werden.

#### **Verwende feste/spezielle IP:**

Wählen Sie diese Option, wenn Sie dem Gerät eine feste IP-Adresse zuweisen wollen. Im Client-Modus ist zu beachten, dass die gewählte IP zum Bereich des bestehenden Netzwerks passt und noch nicht vergeben ist.

Ansonsten wird im Client-Modus dem Gerät eine IP-Adresse vom DHCP-Server des bestehenden Netzwerkes zugewiesen. Die zugewiesene IP-Adresse können Sie später einem speziellen Info-Access-Point entnehmen. Sie können die IP-Adresse aber auch über Ihren Router/DHCP-Server beziehen. In diesem Fall ist der Info-Access-Point nutzlos.

Im Client Modus empfiehlt es sich, dem Gerät eine feste IP-Adresse zuzuweisen, damit das Gerät immer unter der gleichen IP-Adresse erreichbar ist und z.B. nach Netzwerkverlust sich nicht mit einer abweichenden IP-Adresse neu einwählt (DHCP-Server abhängig). Zum Ermitteln einer gültigen IP-Adresse im existierenden Netzwerk bietet sich der Client-Modus ohne feste IP an. Die Konfiguration mit fester IP kann dann mit der ermittelten IP-Adresse später erfolgen.

Bei Wahl von "Aktiviere Access-Point", können Sie mit dieser Option dem Gerät eine von "192.168.0.1" abweichende Adresse zuweisen.

#### **TCP/UDP-Port:**

Port-Wahl für den Datenaustauch via TCP bzw. UDP. Siehe Kapitel [5.3.3](#page-25-0) und [5.3.4.](#page-25-1)

#### **Einstellungen speichern:**

Falls Sie die vorgenommen Änderungen nicht übernehmen möchten, dann laden Sie die Seite mit Hilfe Ihres Browsers erneut. Ansonsten klicken Sie auf "Einstellungen speichern".

#### <span id="page-21-0"></span>**5.2.1 Inbetriebnahme Access-Point**

Bei Wahl von "Aktiviere Access-Point" erscheint nach dem Speichern der Einstellungen ein Button zur Aktivierung. Nach Klicken dieses Buttons wird der Konfigurations-Access-Point angehalten und der eigentliche Access-Point/lokale Hotspot gestartet.

#### <span id="page-21-1"></span>**5.2.2 Inbetriebnahme Client-Modus**

Bei Wahl von "Aktiviere Client-Modus" erscheint nach dem Speichern ein Button zur Weiterleitung zu den WiFi-Einstellungen.

Mit Klicken dieses Buttons sucht das Gerät nach existierenden Drahtlosnetzwerken. Durch erneutes Laden der Seite kann dieser Vorgang wiederholt werden.

Wählen sie das gewünschte Drahtlosnetzwerk aus, bzw. fügen Sie das Netzwerk manuell hinzu. Nach Klicken des Buttons "Verbinden" wird der Konfigurations-Access-Point angehalten und das Gerät versucht sich mit dem gewählten Netzwerk zu verbinden. Gelingt dies nicht, wird erneut der Konfigurations-Access-Point gestartet. Ein neuer Verbindungsversuch kann mit der Reset-Taste gestartet werden. Falls Sie z.B. das Passwort falsch eingegeben haben, müssen Sie die vorangegangenen Schritte wiederholen.

![](_page_22_Picture_0.jpeg)

#### <span id="page-22-0"></span>**5.3 Web-Interface**

#### <span id="page-22-2"></span><span id="page-22-1"></span>**5.3.1 Aufruf Web-Interface**

#### **5.3.1.1 Access-Point**

Das Gerät erzeugt ein autarkes Drahtlosnetzwerk mit einer SSID der folgenden Form:

![](_page_22_Picture_257.jpeg)

XXXXX wird hierbei durch die Seriennummer des jeweiligen Gerätes ersetzt.

Öffnen Sie die Einstellungen für Drahtlosnetzwerke auf Ihrem PC, Mac, Smartphone, Tablet oder anderem internetfähigen Gerät und verbinden Sie sich mit dem Hotspot. Das Passwort ist das von Ihnen im Konfigurations-Access-Point angegebene. Wenn die Verbindung hergestellt ist, starten Sie Ihren Browser und tragen sie "u10b.com" oder die IP-Adresse des Gerätes in die Adresszeile des Browsers ein. Bei der IP-Adresse handelt es sich entweder um die von Ihnen gewählte feste IP-Adresse bzw. der standardmäßigen IP-Adresse "192.168.0.1". Nach erfolgreicher Eingabe ist das Web-Interface nun zu sehen.

#### <span id="page-22-3"></span>**5.3.1.2 Client-Modus ohne feste IP-Adresse**

Wenn sich das Gerät erfolgreich mit dem von Ihnen gewählten Drahtlosnetzwerk verbunden hat, erzeugt das Gerät zusätzlich einen Info-Access-Point mit einer SSID der folgenden Form:

![](_page_22_Picture_258.jpeg)

XXXXX wird hierbei durch die Seriennummer des jeweiligen Gerätes ersetzt.

Können Sie die dem Gerät zugewiesene IP-Adresse nicht anderweitig ermitteln, dann öffnen Sie die Einstellungen für Drahtlosnetzwerke auf Ihrem internetfähigen Gerät und verbinden Sie sich mit diesem Hotspot. Das Passwort ist das von Ihnen im Konfigurations-Access-Point angegebene. Wenn die Verbindung hergestellt ist, starten Sie Ihren Browser und tragen sie "u10b.com" oder die IP-Adresse "192.168.0.1" ein. Nach erfolgreicher Eingabe erscheint eine Seite, die den Namen des mit dem Gerät verbundenen Drahtlosnetzwerkes und die IP-Adresse beinhaltet. Kopieren, bzw. notieren Sie sich die angegebene IP-Adresse. Der Info-Accesspoint kann auch zu einem späteren Zeitpunkt deaktiviert werden und es empfiehlt sich diesen vorerst nicht zu beenden.

Verbinden Sie sich nun mit dem angegebenen Drahtlosnetzwerk. In Ihrem Browser geben Sie nun die zuvor notierte IP-Adresse in die Adresszeile ein, woraufhin das Web-Interface des Gerätes geladen wird.

Der Info-Access-Point muss nicht beendet werden. Sie können Ihn aber jederzeit über den separaten Info-Access-Point oder das gerade geöffnete Web-Interface beenden. Siehe hierzu Kapitel [5.3.2.4](#page-23-4) Unterpunkt "Info-Access-Point deaktivieren".

Kennen Sie die dem Gerät zugewiesene IP-Adresse, so verbinden Sie sich mit dem von Ihnen gewählten Drahtlosnetzwerk aus Kapitel [5.2.2.](#page-21-1) In Ihrem Browser geben Sie nun die IP-Adresse in die Adresszeile ein, woraufhin das Web-Interface des Gerätes geladen wird. Der Info-Access-Point ist in diesem Fall nutzlos und kann jederzeit beendet werden. Dies erfolgt entweder über den Access-Point selbst oder wie in Kapitel [5.3.2.4](#page-23-4) beschrieben über das Web-Interface.

#### <span id="page-22-4"></span>**5.3.1.3 Client-Modus mit fester IP-Adresse**

Wenn sich das Gerät erfolgreich mit dem von Ihnen gewählten Drahtlosnetzwerk verbunden hat, öffnen Sie die Einstellungen für Drahtlosnetzwerke auf Ihrem PC, Mac, Smartphone, Tablet oder anderem internetfähigen Gerät und verbinden Sie sich mit dem mit dem von Ihnen gewählten Drahtlosnetzwerk aus Kapitel [5.2.2.](#page-21-1)

In Ihrem Browser geben Sie nun die von Ihnen fest vergebene IP-Adresse in die Adresszeile ein, woraufhin das Web-Interface des Gerätes geladen wird.

### <span id="page-23-0"></span>**5.3.2 Bedienung Web-Interface**

Im folgenden Bild ist die Startseite des Gerätes abgebildet. Auf die einzelnen Links wird im Folgenden näher eingegangen. **U10b Startseite** 

# Info Messwertanzeige Messwertanzeige (relative Zeit) Modul-Einstellungen Parametrierung Teil1 Parametrierung Teil2 (Wertepaare) Zurücksetzen

#### <span id="page-23-1"></span>**5.3.2.1 Info**

Seite mit Informationen zum Gerät wie z.B. Laufzeit, Gerätestatus, etc.

#### <span id="page-23-2"></span>**5.3.2.2 Messwertanzeige**

Visualisierung der Messwerte mit Hilfe von drei unabhängig voneinander bedienbaren Graphen. Ein Graph zeigt den aktuellen Volumenstrom, den Massenstrom bzw. die aktuelle Strömungsgeschwindigkeit. Der zweite Graph zeigt die Temperatur und der letzte Graph den Mengenzähler. Es möglich innerhalb der einzelnen Graphen zu zoomen. Mit der Maus mit Hilfe "Klick & Drag", auf einem Touchscreen durch das auseinanderziehen von zwei Fingern. Mit einem Doppelklick auf den jeweiligen Graph gelangen Sie wieder zu dessen Standardansicht zurück. Zusätzlich stellt die Seite einen Messdatenexport im CSV-Format bereit.

#### <span id="page-23-3"></span>**5.3.2.3 Messwertanzeige (relative Zeit)**

Diese Art der Messwertanzeige erfolgt analog zu [5.3.2.2,](#page-23-2) allerdings werden die Messwerte auf der Zeitachse nicht mit der Uhrzeit versehen, sondern fortlaufend nummeriert. Zusätzlich stellt die Seite einen Messdatenexport im CSV-Format bereit.

#### <span id="page-23-4"></span>**5.3.2.4 Modul-Einstellungen**

Diese Seite dient zur Änderung der das WiFi-Modul betreffenden Einstellungen. Die dort wählbaren Optionen werden hier näher erläutert:

![](_page_23_Picture_142.jpeg)

#### **Anzeigerate:**

Einstellung des Intervalls der Messwertaktualisierung in den Graphen der Messwertanzeige. Bei Werten größer 500 ms werden die Messwerte entsprechend gemittelt und können von den Werten in der optionalen Anzeige abweichen.

#### **Anzahl Datenpunkte in Schaubild:**

Die Graphen der Messwertanzeige beginnen beim Aufruf der Seite mit der Aufzeichnung der Daten. Mit dieser Option können Sie die Anzahl der Messwerte in den Graphen definieren. Bei Erreichen dieses Limits werden beim Hinzufügen neuer Werte die alten Werte aus den Graphen entfernt. Zu viele Datenpunkte können zu Lasten der Browsergeschwindigkeit gehen.

#### **Aktiviere UDP-Broadcast:**

Zum Aktivieren bzw. Deaktivieren des UDP-Broadcasts. Weitere Informationen zum UDP-Broadcast siehe Kapitel [5.3.3](#page-25-0)

#### **Aktiviere Datenaustausch via TCP:**

Zum Aktivieren bzw. Deaktivieren des TCP-Datenaustauschs. Weitere Informationen zum TCP-Datenaustausch siehe Kapitel [5.3.4](#page-25-1)

#### **Info Access-Point deaktivieren:**

Zum Deaktivieren des Info-Access-Points. Diese Option ist nur bei aktivem Info-Access-Point sichtbar und kann somit lediglich zur endgültigen Deaktivierung verwendet werden.

#### <span id="page-24-0"></span>**5.3.2.5 Parametrierung Teil1**

Diese Seite dient zur Parametrierung des Gerätes. Der Aufbau und die Funktionsweise sind analog zum Display-Menü gestaltet. Details zu den einzelnen Parametern siehe Kapitel [4.5](#page-12-0) bis [4.6.8](#page-17-0)

#### <span id="page-24-1"></span>**5.3.2.6 Parametrierung Teil2 (Wertepaare)**

Diese Seite dient zur Eingabe der Wertepaare des aktuell eingestellten Gases. Details hierzu siehe Kapitel [4.6.7.2](#page-16-4)

#### <span id="page-24-2"></span>**5.3.2.7 Zurücksetzen**

Die Funktionalität zum Reset und Zurücksetzen des Gerätes ist passwortgeschützt. Bitte geben Sie deshalb den bei der Inbetriebnahme gewählten Login und das zugehörige Passwort ein (siehe Kapitel [5.2\)](#page-20-2).

#### **Mengenzähler zurücksetzen:**

Setzt den Mengenzähler des Durchflusssensors auf Null zurück.

#### **Durchflusssensor auf Werkseinstellung zurücksetzen:**

Setzt den Durchflusssensor auf Werkseinstellung zurück.

#### **WiFi-Modul zurücksetzen:**

Setzt das WiFi-Modul zurück. Alle Netzwerkeinstellungen gehen dabei verloren und das WiFi-Modul muss erneut, wie in Kapitel [5.2](#page-20-2) beschrieben, neu eingerichtet werden.

#### **Alles zurücksetzen:**

Setzt den Durchflusssensor auf Werkseinstellung zurück und löscht die Netzwerkeinstellungen des WiFi-Moduls. Das WiFi-Modul muss erneut, wie in Kapitel [5.2](#page-20-2) beschrieben, neu eingerichtet werden.

Hinweis: Bei Aufruf der Info-Seite, Änderungen der WiFi-Modul-Einstellungen, Änderungen der Durchflusssensor-Parameter oder das Rücksetzen beenden das Senden der aktuellen Messdaten. Das bedeutet, die Messwertanzeige, der TCP-Datenaustausch und der UDP-Broadcast sind zu diesem Zeitpunkt beeinträchtigt bzw. nicht verfügbar und müssen eventuell neu gestartet werden.

#### <span id="page-25-0"></span>**5.3.3 UDP Broadcast**

Bei aktivem UDP-Broadcast (Aktivierung siehe Kapitel [5.3.2.4,](#page-23-4) Unterpunkt "Aktiviere UDP-Broadcast") sendet das Gerät die Messdaten an die IP der Form XXX.XXX.XXX.255 und den eingestellten Port. Sie können deshalb von jedem Gerät im gleichen IP-Bereich empfangen werden.

Die Messdaten haben JSON (JavaScript Object Notation) Format.

Beispieldatensatz: {"temp":"20.0", "flow":"0.00", "vol":"11"}

Bei "temp" handelt es sich um den aktuelle Temperatur des Mediums in °C. Bei "flow" handelt es sich um den aktuellen Momentanwert in der eingestellten Strömungseinheit.

Bei "vol" handelt es sich um den aktuellen Wert des Mengenzählers in Nm<sup>3</sup>.

#### <span id="page-25-1"></span>**5.3.4 TCP Datenaustausch**

Kommunikation mit U10b Messumformer via TCP/IP. Benötigt werden die IP-Adresse und die Portnummer des Messumformers. Diese sind variabel und abhängig von den gewählten Einstellungen.

Der U10b Messumformer mit integriertem WiFi-Modul antwortet auf die an ihn adressierten TCP-Pakete. Im Datenfeld muss hierbei eine gültige 16 Bit (2 Byte) große ID enthalten sein. Jede ID steht für eine Funktion.

TCP-Paket an Messumformer:

![](_page_25_Picture_164.jpeg)

TCP-Paket von Messumformer (Antwort):

![](_page_25_Picture_165.jpeg)

Die Antwort des Messumformers enthält in den ersten 2 Bytes immer die ID, auf welche das Gerät antwortet. Die ab Byte 3 gesendeten Antwort-Daten sind je nach ID von unterschiedlicher Länge und unterschiedlichem Datentyp.

![](_page_26_Picture_250.jpeg)

In der nachfolgenden Tabelle sind die verwendeten IDs aufgelistet:

\* Die ersten 2 Byte der Message ID werden bei dieser Größenangabe nicht gewertet.

#### <span id="page-26-0"></span>**5.3.5 Zurücksetzen (hardwareseitig)**

Für den Fall, dass das Passwort des WiFi-Moduls abhandenkommt, kann dieses zurückgesetzt werden. Hierfür muss der Gehäusedeckel vorsichtig geöffnet werden (Bitte beachten Sie hierbei unbedingt die Vorschriften für den Ex-Bereich). Zum Zurücksetzen drücken Sie für 6 Sekunden die Setup-Taste (siehe Bild).

![](_page_26_Picture_6.jpeg)

Anschließend können Sie das Gerät, wie in Kapitel [5.2](#page-20-2) beschrieben, neu einrichten.

Die Reset-Taste hat keinen Einfluss auf vorgenommene Einstellungen und kann z.B. für einen Neustart oder einen erneuten Einwahlversuch in ein bestehendes Drahtlosnetzwerk verwendet werden.

### <span id="page-27-1"></span>**5.3.6 Status Anzeige**

![](_page_27_Picture_2.jpeg)

Die beiden, auf dem WiFi-Modul sitzenden und im obigen Bild gezeigten LEDs haben folgende Bedeutung:

#### **Power-LED:**

Signalisiert, dass das Modul mit Spannung versorgt ist.

#### **Status-LED:**

Aus: Das Modul ist ausgeschaltet bzw. es ist ein Fehler aufgetreten. Schalten Sie das Modul wieder ein (Kapitel [5.3.7\)](#page-27-0) bzw. führen Sie einen Reset durch (Kapitel [5.3.5\)](#page-26-0).

Weiß leuchtend: Programmstart

Blau/Rot bzw. Violett leuchtend: Initialisierung und Netzwerkstart bzw. Verbindungsaufbau.

Blau blinkend: Aktiver Konfigurations-Access-Point – tritt auf, wenn das Gerät nicht eingerichtet ist oder es sich nicht in das angegebene Drahtlosnetzwerk einloggen konnte.

Grün blinkend: normaler Betrieb.

Grün dauerhaft leuchtend: Fehler, Reset wird benötigt.

Rot blinkend: Verbindung mit dem Drahtlosnetzwerk wurde verloren (automatische Wiederverbindung wird durchgeführt, wenn möglich).

#### <span id="page-27-0"></span>**5.3.7 Modul Ein-Ausschalten**

Wenn das Gerät über eine Anzeige mit Tastatur verfügt, können Sie das WiFi-Modul ein- und ausschalten. Siehe hierzu Kapitel [4.6.2.1.](#page-14-4) Diese Funktion kann auch zum Neustart des WiFi-Moduls verwendet werden.

## <span id="page-28-1"></span><span id="page-28-0"></span>**6 Betriebsanleitung Thermische Strömungssensoren Kategorie 3G und 3D**

Bei Nichtbeachtung der Betriebsanleitung kann es zu einer Explosion der Anlage kommen.

#### <span id="page-28-2"></span>**6.1 Betriebsmittel**

Thermische Strömungssensoren TA in der Bauform als Eintauchsonde TA10 oder als Messrohr TA Di mit integrierter oder separater Auswerteeinheit

flow measuring technology

hüntzscl

#### **Bestimmungsgemäße Verwendung**

Die aufgeführten Betriebsmittel in Ex-Ausführung Kategorie 3G und 3D sind Sensoren zur Messung der Strömungsgeschwindigkeit, des Volumenstroms und der Temperatur von Gasen. Sie sind zum Einsatz in Bereichen bestimmt, in denen Kategorie-3G oder Kategorie-3D-Betriebsmittel erforderlich sind. Bei normalem Betrieb des Betriebsmittels innerhalb der Grenzen der technischen Spezifikation sind überhöhte Temperaturen, Lichtbögen und Funken nicht wahrscheinlich.

Für die Kategorie 3G ist keine Eigenerwärmung zu berücksichtigen und für die Kategorie 3D ist die maximale zusätzliche Oberflächentemperatur von 135 °C zulässig. Maximale Medientemperatur: siehe Typenschild und zugehörige technische Unterlagen.

#### **Nicht eingesetzt werden darf die Auswerteelektronik U10b mit zugehörigen Sensoren**

- in Bereichen, in denen Kategorie 1G- oder Kategorie 2G-Betriebsmittel erforderlich sind
- in Bereichen, in denen Kategorie 1D- oder Kategorie 2D-Betriebsmittel erforderlich sind.

![](_page_28_Picture_10.jpeg)

### <span id="page-28-3"></span>**6.2 Sicherheitshinweise**

#### **6.2.1 Allgemein**

Es bestehen Gefahren:

- bei Veränderungen im Gerät durch den Kunden
- bei Betrieb des Geräts außerhalb der für dieses Gerät spezifizierten Betriebsbedingungen
- bei Betrieb der Sensoren außerhalb der für diese Sensoren spezifizierten Betriebsbedingungen
- bei nicht bestimmungsgemäßem Gebrauch des Gerätes

Gefahr bei Einbau der Sensoren in druckbeaufschlagten Rohrleitungen:

- Sensoren für den Einsatz in druckbeaufschlagten Rohrleitungen dürfen nur in drucklosem Zustand einoder ausgebaut werden. Nichtbeachtung kann schwerere körperliche Verletzungen zu Folge haben.
- Bei Ein- oder Ausbau unter Druck müssen entsprechende Schutzeinrichtungen verwendet werden, z.B. Kugelhahn und Sondenführungsteile mit Kettensicherung oder Spindelsondenführungsteile.

Der Mediumsbehälter für die Messgase ist so zu isolieren, dass sichergestellt ist, dass das Elektronikgehäuse des Betriebsmittels keine höhere Temperatur als die zuvor genannte maximale Umgebungstemperatur annimmt; dabei ist auch Strahlungs- und Konvektionswärme zu berücksichtigen.

flow measuring technology

#### <span id="page-29-0"></span>**6.2.2 Betrieb im explosionsgefährdeten Bereich**

Gefahr bei Einsatz des Geräts in explosionsfähiger Atmosphäre:

- Die Strömungssensoren dürfen nur in Bereichen eingesetzt werden, die für Betriebsmittel der Kategorie 3G (Zone 2) oder der Kategorie 3D (Zone 22) spezifiziert sind.
- Wenn mit starken Temperaturschwankungen zu rechnen ist, sollte das Gerät mindestens eine Stunde vor Betrieb in der Temperatur angeglichen werden, um mögliche Kondensationsprobleme auszuschließen.
- Das Öffnen des Gehäusedeckels und das Anschließen oder Trennen aller Anschlussleitungen darf nur nach Abschalten der Versorgungsspannung erfolgen.
- Die Sensoren von Instrumentierungen mit separater Auswerteeinheit dürfen nur im spannungsfreien Zustand angeschlossen oder getrennt werden. Weiter sind die Anschlussleitungen gegen Öffnen zu schützen.
- Vor Beginn der Messung in explosiver Umgebung muss überprüft werden, ob der Gehäusedeckel wieder ordnungsgemäß verschraubt ist.
- Beim Betrieb des Geräts in explosionsgefährdeter Atmosphäre sind mechanische Stöße zu vermeiden
- Beschädigte Geräte dürfen nicht mehr verwendet werden. Dies gilt auch für Beschädigungen am Gehäuse.
- Anschlussleitungen müssen mindestens in AWG24 oder stärker ausgeführt werden.
- Die verwendete Anschlussleitung muss mindestens für den Temperaturbereich der Auswerteelektronik zugelassen sein.
- Auf dem Elektronikgehäuse und den Gehäuseteilen ist eine Staubschichtdicke von maximale 5 mm zulässig.
- Es dürfen nur die mitgelieferten Leitungseinführungen des Herstellers oder zugelassene, baugleiche Leitungseinführungen verwendet werden.

Die unter Kapitel [6.1](#page-28-2) aufgeführten Betriebsmittel in Ex-Ausführung für Kategorie 3G und 3D dürfen nur in Bereichen eingesetzt werden, in denen der Umgebungs-Temperaturbereich **für das Elektronikgehäuse** von -25 bis +50 °C nicht überschritten wird. Bei Sensoren mit integrierter LCD-Anzeige schränkt sich der Umgebungs-Temperaturbereich auf –20 bis +50 °C ein. Siehe hierzu die Angaben in den zugehörigen technischen Unterlagen.

In Ex-Bereichen der Kategorie 3G und 3D ist der Einsatz des Displays und der Tastatur nicht zulässig.

Die unter Kapitel [6.1](#page-28-2) aufgeführten Betriebsmittel in Ex-Ausführung Kategorie 3G dürfen nur in Bereichen eingesetzt werden, in denen die auf dem Typenschild vermerkte Temperatur für das Messmedium, die Temperatur für die Umgebung und der maximal zulässige Überdruck nicht überschritten wird. Die zusätzliche maximale Oberflächentemperatur in Bereichen der Kategorie 3D beträgt 135 °C. Maximale Medientemperatur: siehe Typenschild und zugehörige technische Unterlagen.

## <span id="page-30-0"></span>**6.3 Technische Daten**

![](_page_30_Picture_114.jpeg)

X: Es sind Besonderheiten beim Einsatz im explosionsgefährdeten Bereich zu beachten (siehe [6.2.2\)](#page-29-0)

#### **6.3.1 Elektrische Daten**

Spannungsversorgung, Leistungsaufnahmen, Stromaufnahme siehe Kapitel [2.3.3.](#page-5-3)

![](_page_30_Picture_6.jpeg)

<span id="page-30-1"></span>Für das Errichten der Messanlage sind die aktuell gültigen Vorschriften der europäischen Errichtungsbestimmungen, sowie die allgemeinen Regeln der Technik und diese Betriebsanleitung maßgebend. Zum Anschluss an die Erdungsklemme werden Kabel mit einem Querschnitt von 1,5 … 6 mm² empfohlen. Es ist ein Kabelschuh zu verwenden.

Die Erdungsklemme muss mit einem Drehmoment von 2 … 3 Nm angezogen werden. Es sind Anschlusskabel zu verwenden, die für einen Temperaturbereich von -25 … +80 °C zugelassen sind.

![](_page_30_Picture_9.jpeg)

## <span id="page-30-2"></span>**6.5 Instandhaltung**

Instandsetzungsarbeiten am Betriebsmittel dürfen nur von der Höntzsch GmbH ausgeführt werden.

flow measuring technology

# <span id="page-31-0"></span>**7 Beseitigung von Störungen**

![](_page_31_Picture_264.jpeg)

flow measuring technology

![](_page_32_Picture_237.jpeg)

In der Initialisierungsphase und im laufenden Betrieb wird der Gerätezustand überwacht und im Fehlerfall eine entsprechende Rückmeldung gegeben. Zusätzlich zur Meldung und Beschreibung des festgestellten Fehlers werden Fehlercodes in der Gerätestatus-Anzeige (siehe Kapitel [4.2.1\)](#page-9-0) oder unter *Menü -> Gerät - > Info* (siehe Kapitel [4.6.3\)](#page-14-2) angezeigt. In der folgenden Tabelle finden Sie eine Erklärung zu den Fehlercodes.

![](_page_33_Picture_207.jpeg)

Falls einer der gelisteten Fehler auftritt und die Störungsbehebung und ein eventueller Neustart des Gerätes, keine Abhilfe schafft, setzen Sie das Gerät bitte auf die Werkseinstellungen zurück (siehe Kapitel [4.6.4\)](#page-14-3). Sollte der Fehler weiterhin auftreten, setzen Sie sich bitte mit der Höntzsch GmbH in Verbindung. Die Kontaktdaten finden Sie auf der letzten Seite dieser Bedienungsanleitung.

D-71334 Waiblingen (Hegnach) Tel: +49 7151 / 17 16-0 Fax: +49 7151 / 5 84 02 E-Mail info@hoentzsch.com Internet www.hoentzsch.com

# <span id="page-34-0"></span>**8 Konformitätserklärung**

Wir, die Höntzsch GmbH Gottlieb-Daimler-Str. 37 D-71334 Waiblingen

erklären in alleiniger Verantwortung, dass das Produkt

**U10b** Thermischer Durchflusssensor mit zwei parametrierbaren Analogausgängen und optionalem Display/Tastatur und WiFi-Modul

auf das sich diese Erklärung bezieht, mit den folgenden Normen oder normativen Dokumenten übereinstimmt:

![](_page_34_Picture_171.jpeg)

Waiblingen, 5.12.2017 Jürgen Lempp / Geschäftsführer

Änderungen vorbehalten

![](_page_34_Picture_13.jpeg)